# **Secondary Schools - Viewing Student Report Cards in ParentVUE**

Parents and/or guardians with a Synergy ParentVUE account can follow the directions WICHITA, below to see student performance in each class/subject

#### **1. Go to parentvue.usd259.net (or the app on your device) and log in with your Synergy username and email**

- If you have forgotten your username, please contact your child's school for assistance
- If you have forgotten your password, click Forgot Password?
- If you do not have a ParentVUE account, please contact your child's school for assistance

# **2. Choose Your Student (if you have more than one)**

Use the drop-down arrows at the top to select your student (if you have more than one) and then click on the student name/photo.

## **3. View Current Report Card**

- Click the **Report Card** option on the left side menu
- When the screen opens, click the correct grading period at the top (currently for the 20/21 school year, this would be Quarter 1)
- Each class with the posted grades now shows with the grade legend at the bottom. Parents can scroll down to see the overall grade in each class. In addition, parents can see any teacher comments to the right of the class grade.

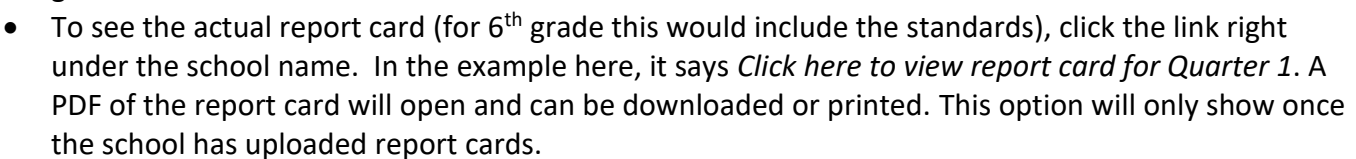

• As the year goes on, users can see previous progress reports by switching the reporting periods at the top

\*\*To see grade book grades (grades on individual assignments), click **Grade Book** on the left side and navigate through the classes and assignments.

### **4. HELP/FAQ**

- Need help with login? Contact your child's school
- Forgot Password? Click Forgot Password
- Have questions about a student's grade on report card or in grade book? Please contact the classroom teacher
- Please note the ParentVUE app and website might look a little different

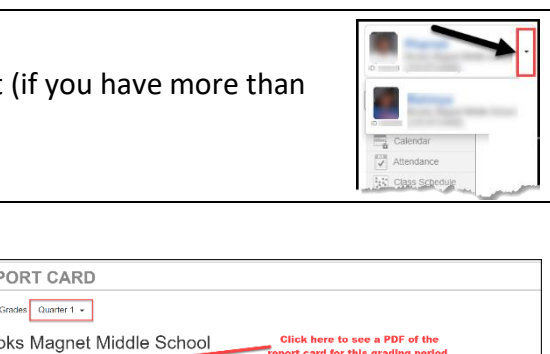

Login

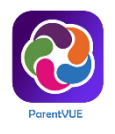

**Wichita Public Schools** 

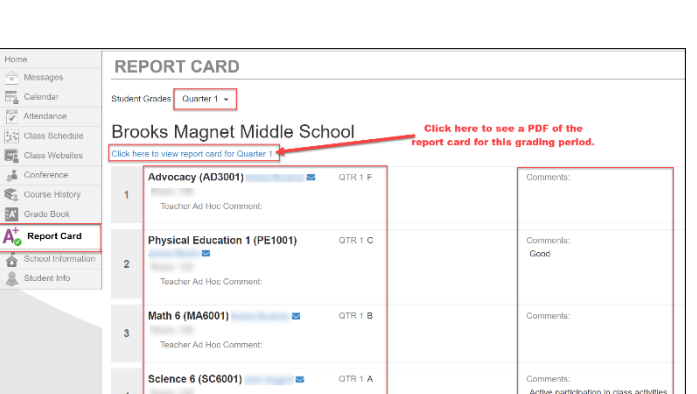

User Name Password

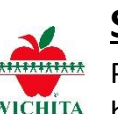